### **LMS User Manual / Frequently asked Questions (FAQs)**

#### **for EDP (15 days) e- Mode**

**Q1) What is the website or link to login?**

**A1: You may access EDP (15 days) e mode through the link**

**[https://g25.tcsion.com/LX/home/home\\_page?c\\_id=edp-15-days-e-mode-660-1677](https://g25.tcsion.com/LX/home/home_page?c_id=edp-15-days-e-mode-660-1677)**

**Q2) What is my login id?**

**A2: Your login Id will be your Registration number (without SlashSign)@icsi.edu for example if your registration number is**

**123456789/02/2020 then your Login Id is 123456789022020@icsi.edu**

**Q3) What is my default password?**

**A3: The default password to access the portal is Learn@1234. This will**

**have to be changed upon first login.**

**Q4) How does the login window look like?**

**A4:**

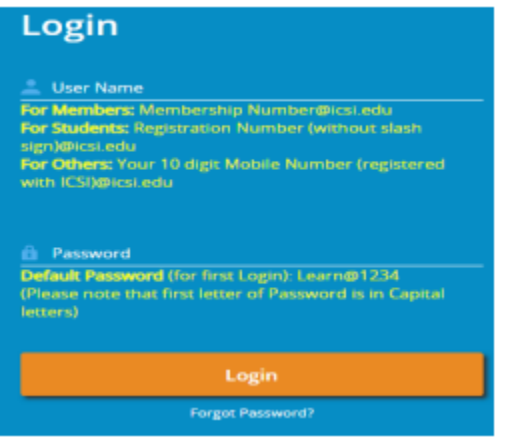

#### **Q5) How to reset password upon first login?**

**A5: Upon first login you will be shown EXPIRED PASSWORD PAGE where old password is Default Password: Learn@1234. Please set your password using capital letters, small letters, special character and numbers (for example Abcd@1234)**

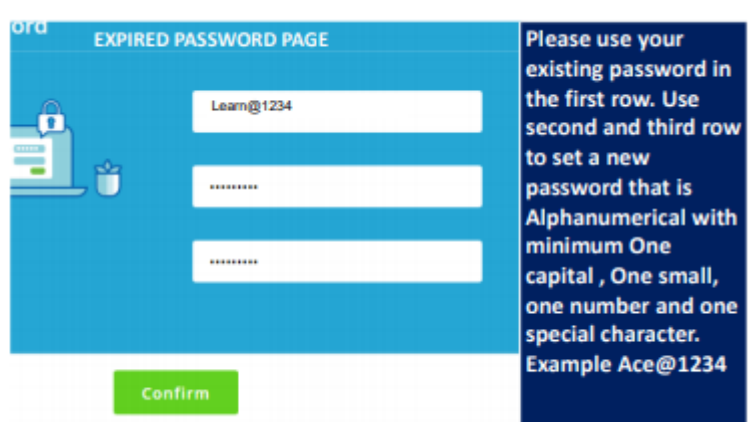

**Q6) What to do if I forget password after setting it? A6: In case you Forgot password use the "Forgot Password" option Where Login Id is same as above. Use email option to reset password .An email will be sent to your email id registered with ICSI where you can reset the password.**

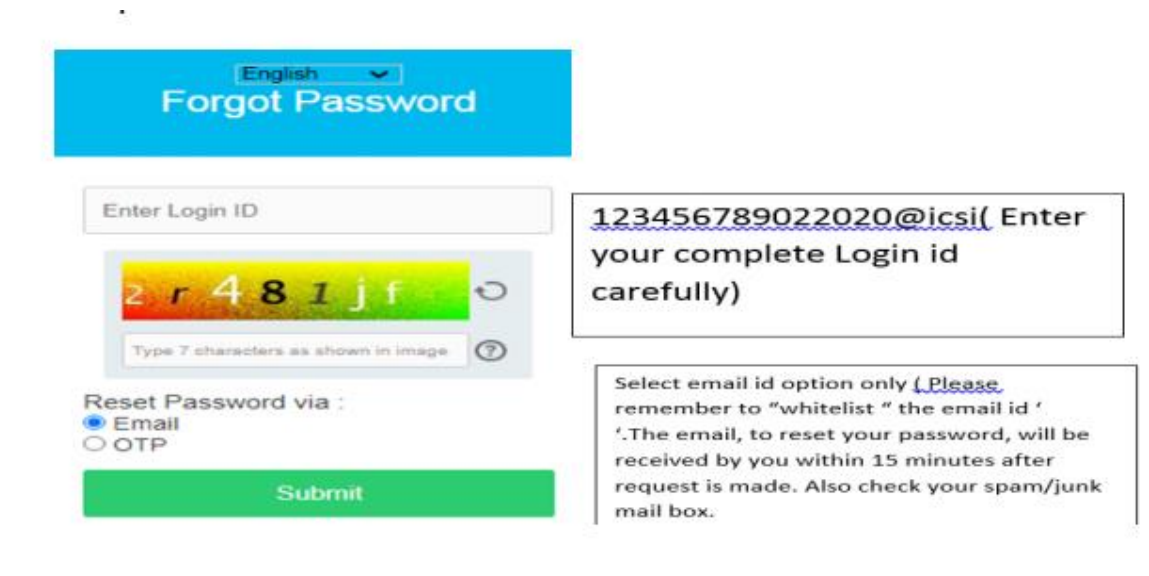

- **Q7) Is there any system specification required to access the online**
- **EDP( 15 Days ) e-Mode?**
- **A7: Desktop/Laptop is recommended with following:**

# **System Requirements**

For a better experience on using LMS please ensure the following:

1. Good Speed internet connection (4MB/s)

2. Updated version of Google Chrome/Mozilla Firefox browsers. We do not recommend **Internet Explorer** 

3. Preferred Screen resolution - 1366 x 768 / 1280 x 720.

4. Regular cleaning of browser cache memory

5. Pop up enabled from LMS website

**Q8) Can Mobile phone/Tablet be used to access the content?**

**A8: Mobile app mTOP shall be downloaded for android and ios.**

**However, if you use Mobile Phones/Tablets, then use the desktop view**

**on the mobile phone browser.**

**Q9) Where can I access the EDP( 15 Days ) e-Mode content after login?**

**A9: As shown in the image, given below, you need to go the my courses**

**icon (highlighted)**

**Step – 1**

**Login into your e-learning account**

**URL - [https://g25.tcsion.com/LX/home/home\\_page?c\\_id=edp-15-days-e-mode-660-1677](https://g25.tcsion.com/LX/home/home_page?c_id=edp-15-days-e-mode-660-1677)**

**Step – 2**

**Click on Courses**

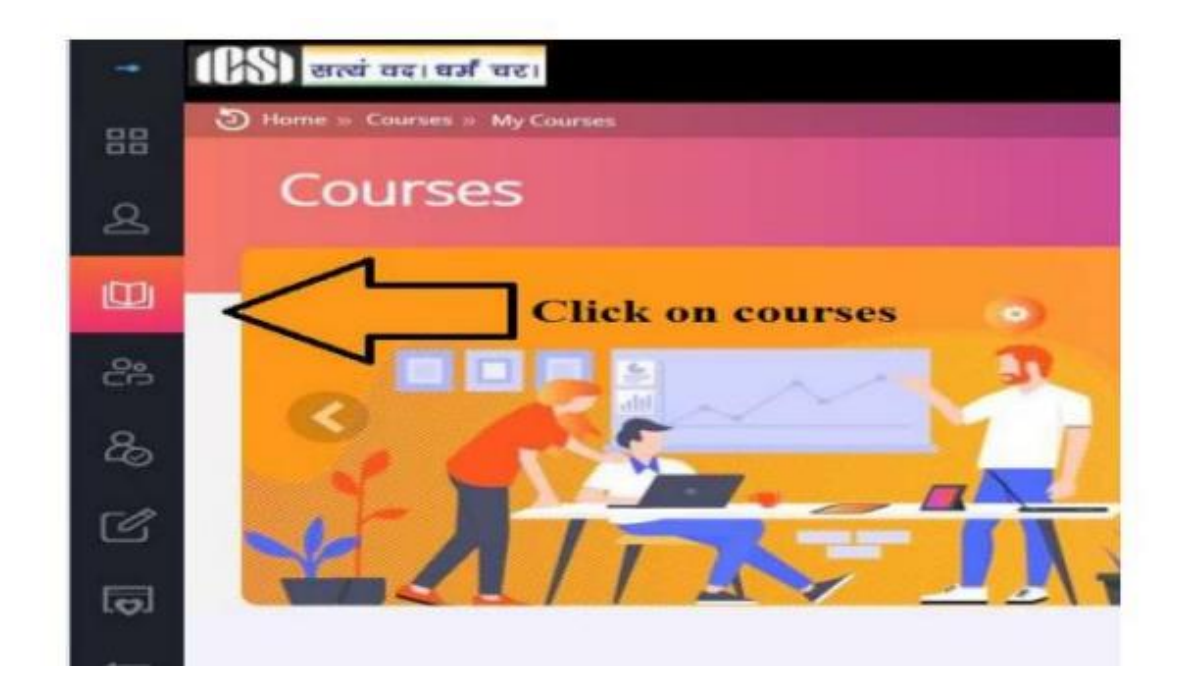

# **Step – 3**

**After clicking on courses, search EDP( 15 Days ) e-Mode if it is not visible in front screen. Click on launch button to view course content .**

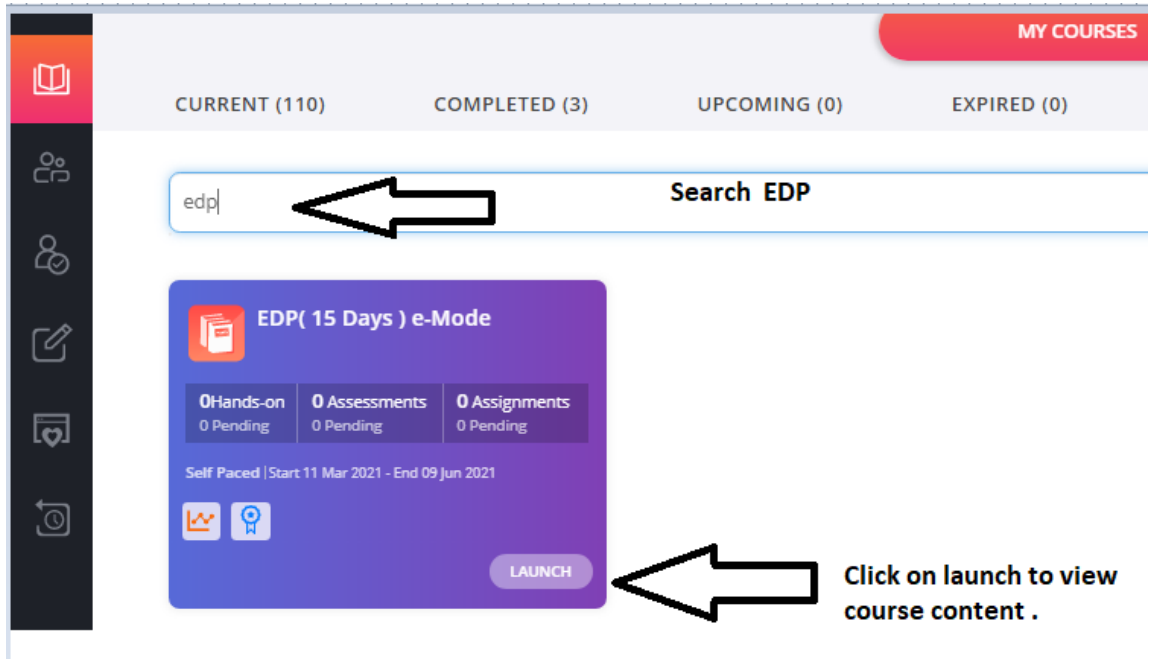

#### **Step – 4**

**Click on + sign to view content of that day, once you read content click on Mark**

**As read on top left-hand side.** 

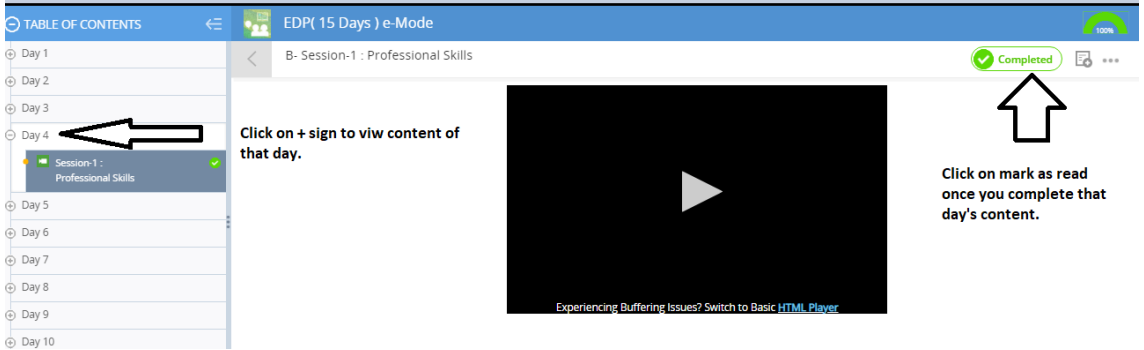

**Your course completion percentage will increase only after clicking on Mark As**

**Read.**

**Q 10 ) Where can I download the certificate?**

**A 10) Click on the View Certificate icon after you have completed the course as 100% and Mark as Complete option has been clicked. The steps are given below:**

**Step – 1**

**Login into your e-learning account**

**URL - [https://g25.tcsion.com/LX/home/home\\_page?c\\_id=edp-15-days-e-mode-660-1677](https://g25.tcsion.com/LX/home/home_page?c_id=edp-15-days-e-mode-660-1677)**

**Step – 2**

**Click on Course**

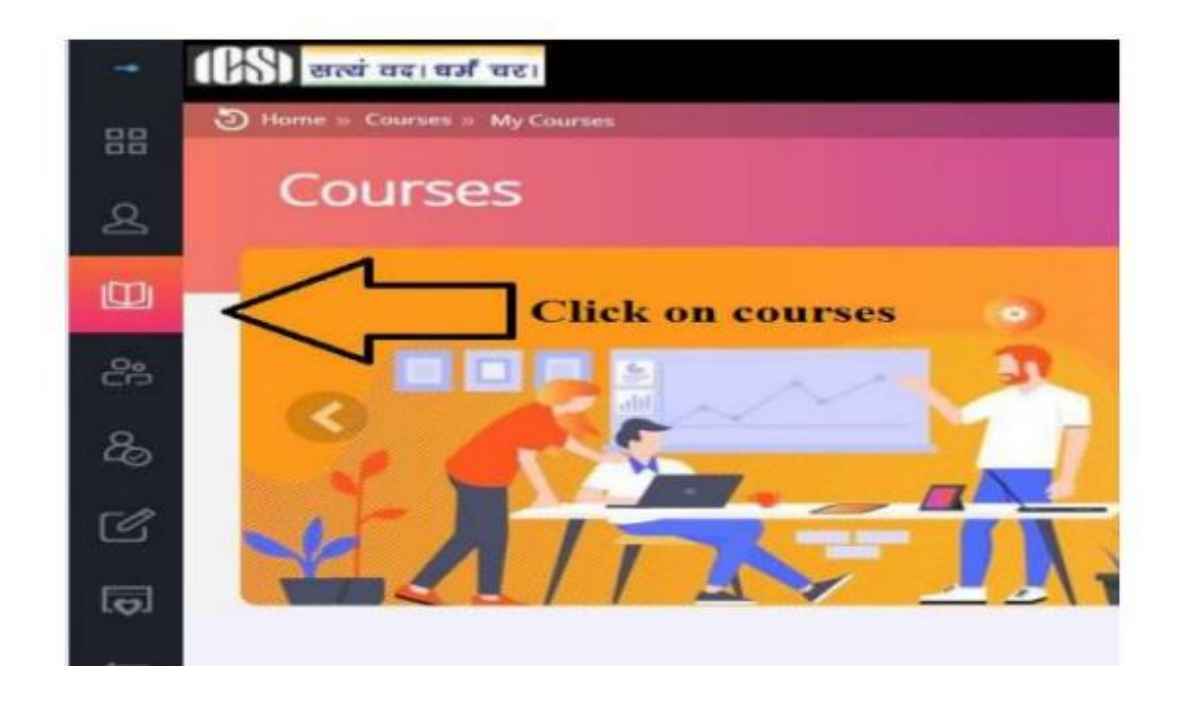

#### **Step – 3**

**After clicking on courses, search EDP( 15 Days ) e-Mode if it is not visible in front screen. Click on course name EDP( 15 Days ) e-Mode .**

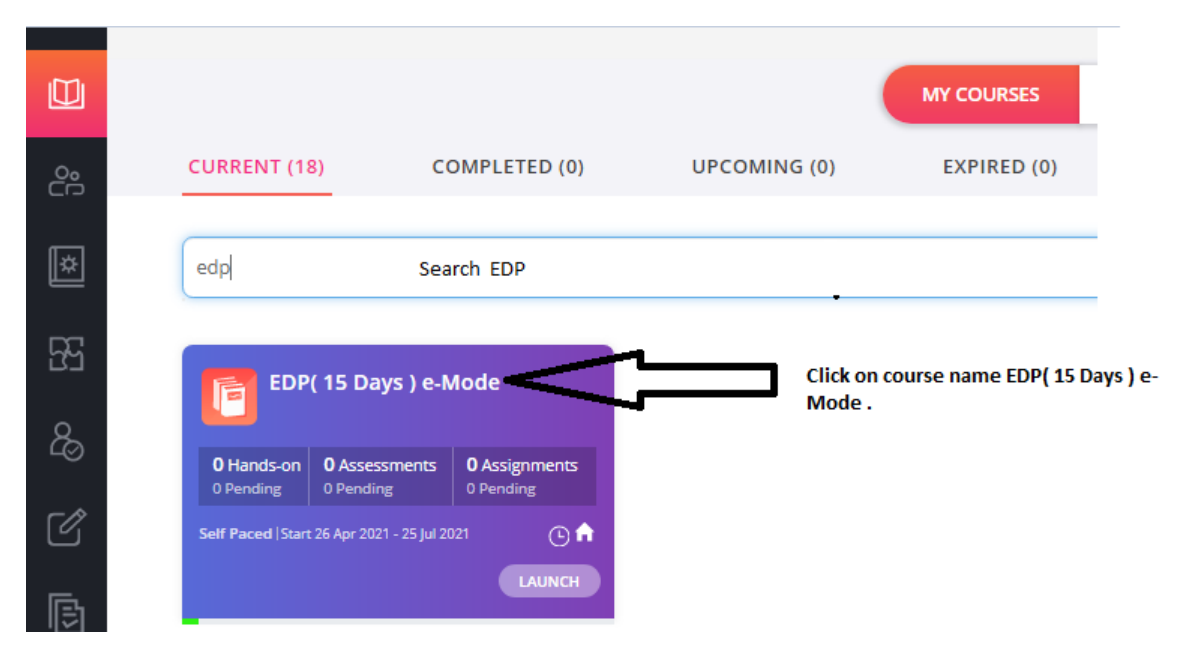

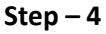

**You are now on course home page. Please check your course completion**

**percentage, it must be 100 to generate certificate. If it is 100% click on Mark as**

# **Complete**

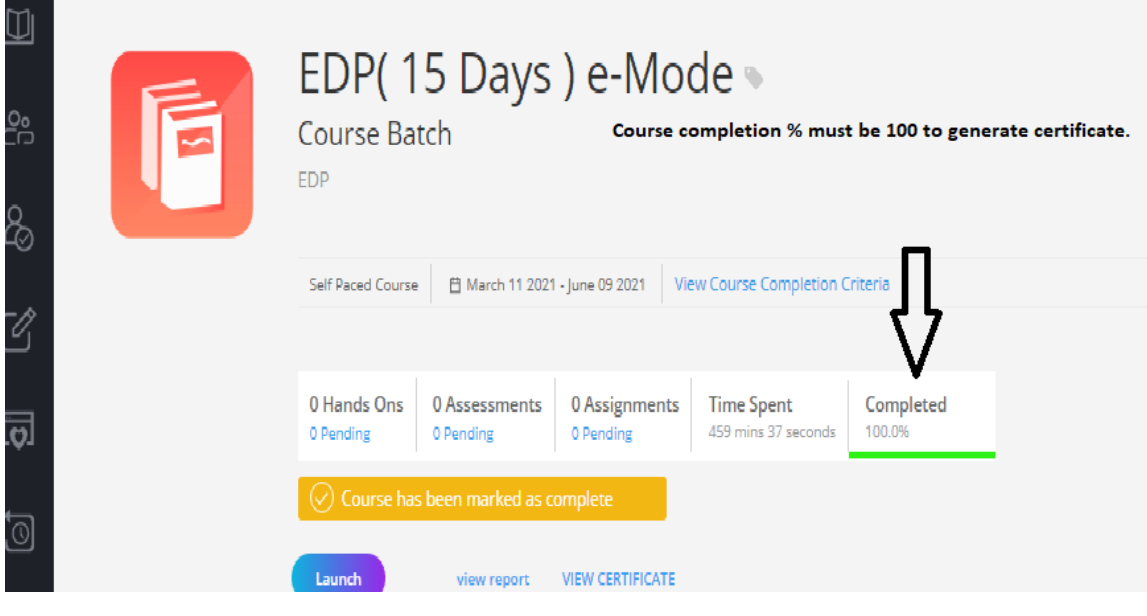

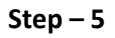

**After click on Mark as Complete, a pop up will appear. Please click on Process My**

**Result.** 

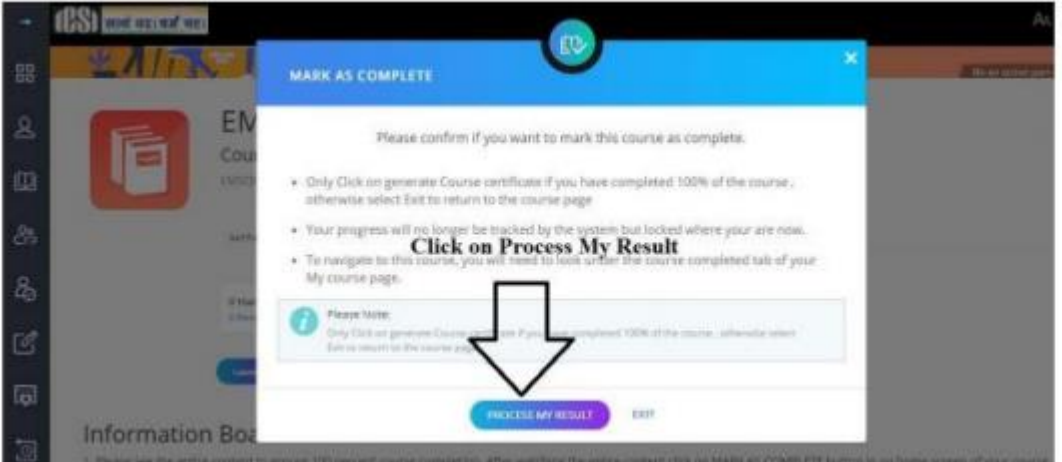

**Step – 6**

**Click on View Certificate option on Home page of course screen. Your certificate will be downloaded automatically.** 

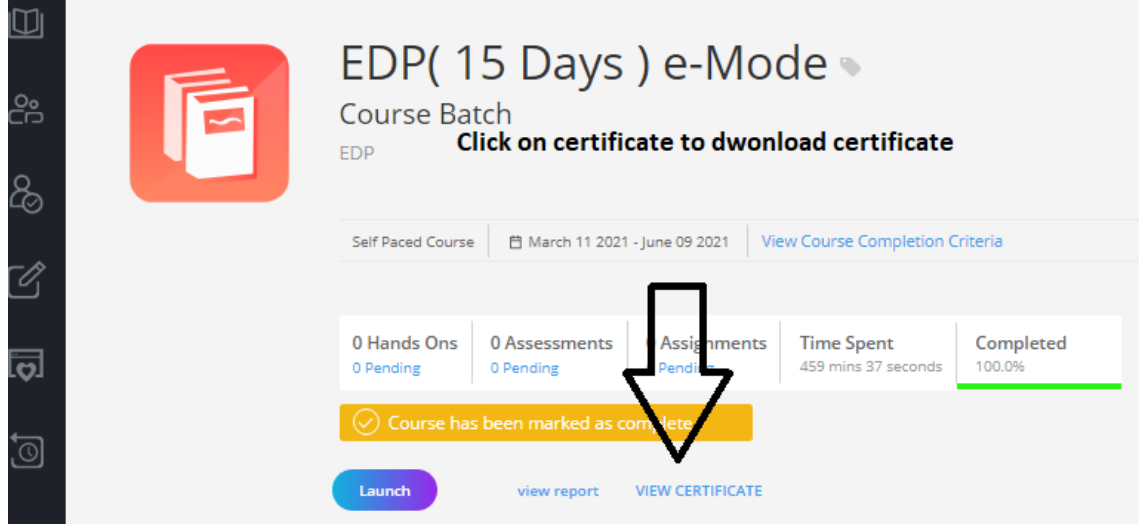

- **Q11) What is the Process to redownload certificate:**
- **A11) Step – 1**

**Click on completed courses section and click on EDP (15 days) e mode** 

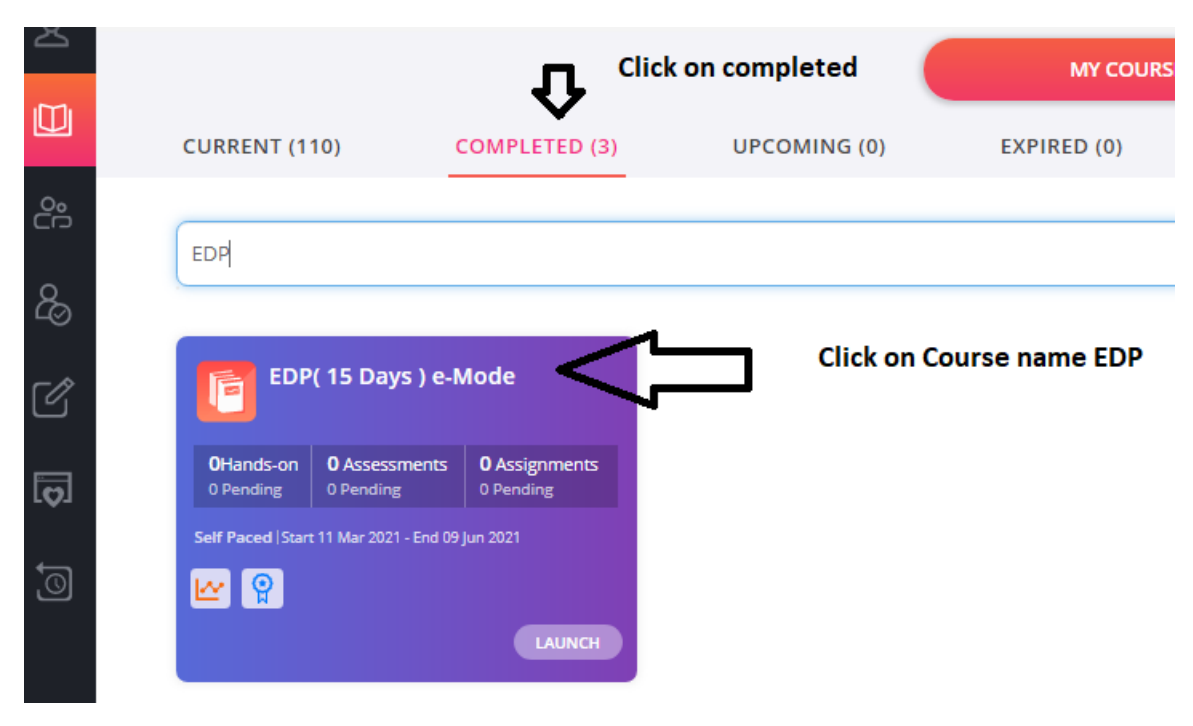

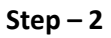

**Click on view certificate button.**

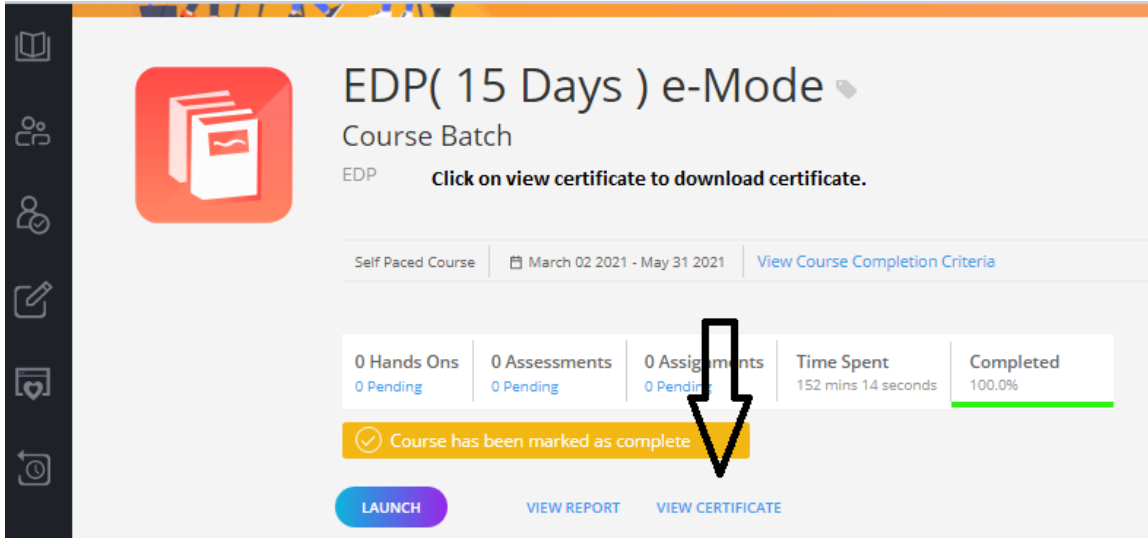

**Q12) Whom to contact in case I am facing difficulty after going through**

**the course?**

**A12) You may write to us at training@icsi.edu or call us at0120**

**4522000 and ask for help from Dte. of Training.**